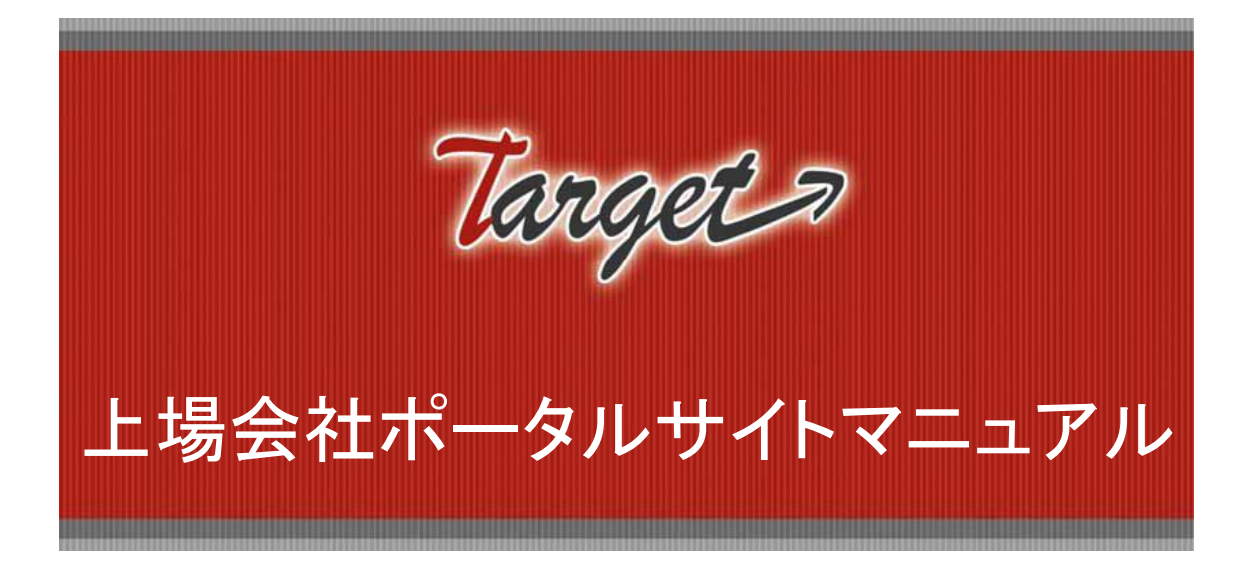

# 2022 年 4 月 1 日[第 1.1 版]

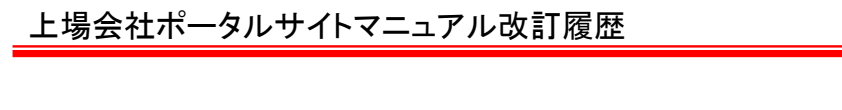

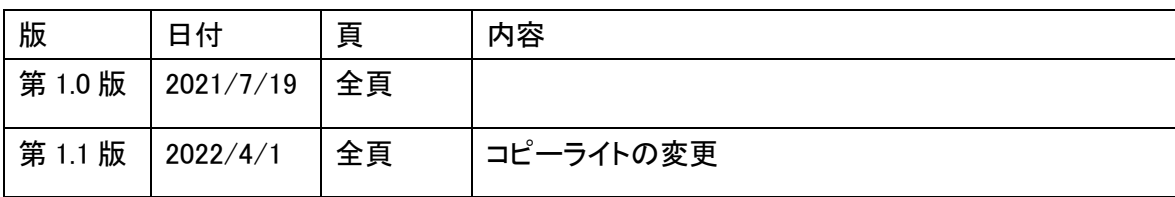

# 目次

### 1.画面構成

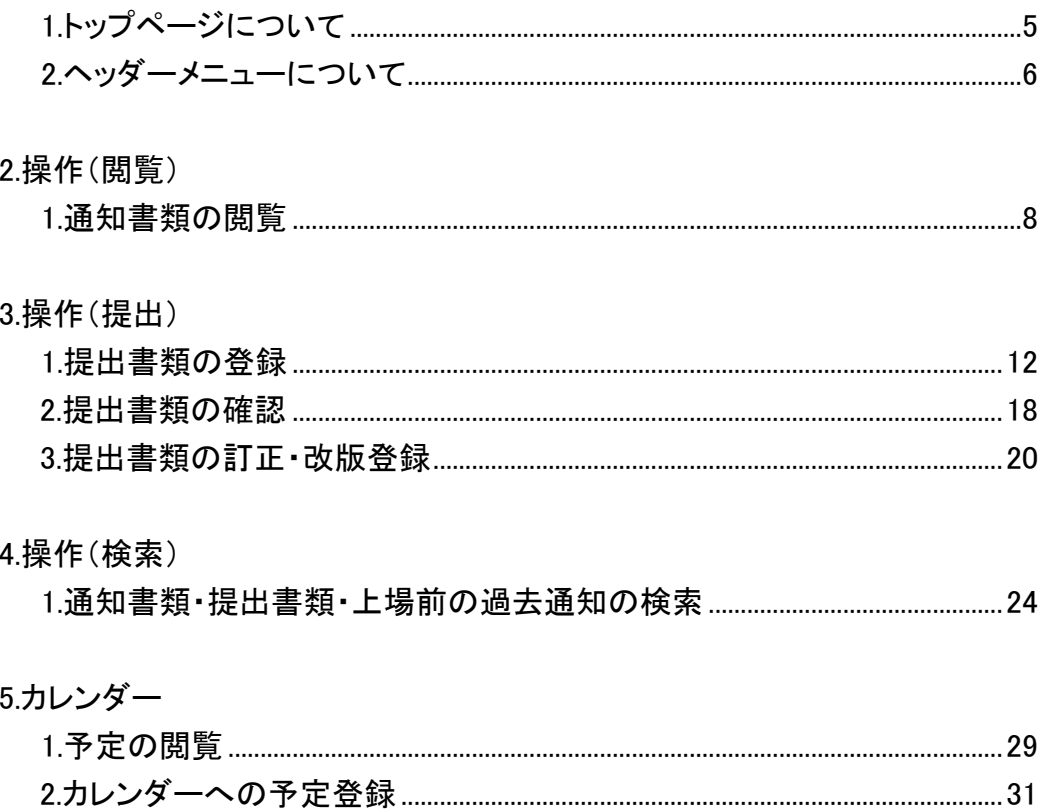

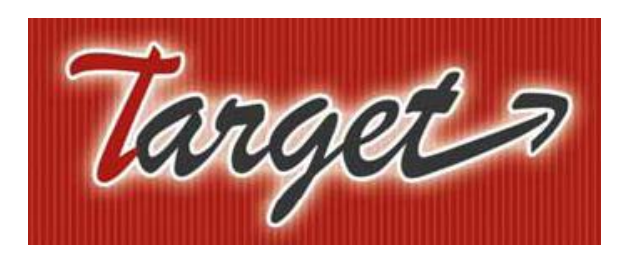

# 上場会社ポータルサイトマニュアル

1.画面構成

1.トップページについて

2.ヘッダーメニューについて

1.画面構成

# 1.トップページについて

■上場会社ポータルサイトのトップページの構成について説明します。 ■メインメニュー ユーザが利用できるサービスが表示され **I** and I **WITH ABUSE** mark of ます。 18.4112 L 050-3377-7698100 ٤ **MOR** L0570-050-999 100 \*\*\*\* **COLOR BULK-198** ٠ ■メイン画面 **SEEDS** 出生生 東証からの対応依頼や未提出書類、提出 済書類、通知を閲覧することができます。 1.981.91 **NO.13 INTEL B1-B1 FOR**  $\sum$  de alorso **CARTISTAN (RPG, R1181, R18 Green CARTISLIA INTEL B .- BL. 616**  $+ >19$  states? **A 2010 B 1-81-AM**  $\frac{1}{2}$ ■サブ画面 お問合せ先や外部サイトへのリンク等が 掲載されています。 ESSES oni  $\sim$  $+44$ 800×10100<br>613010<br>| Roccatoline TDnet との ID 共有(シングルサイ ンオン)について TDnet ユーザの場合、外部サイトリンク **NADALISM** ARE 「TDnet 適時開示情報閲覧サービス」を **NATIONAL AS** ET<sup>ROS</sup> ARRAIGNME 押下することにより、TDnet システムへロ **CONTRACTOR** w. × w グインが可能となります。 × **JAMES LLE MOV SERIELS START BOARD BYLA ZB6 JELESLALLAM** m ■チャットボット Ł ٠ お問合せ内容を入力すること ができます。× **IN JADANESE** 

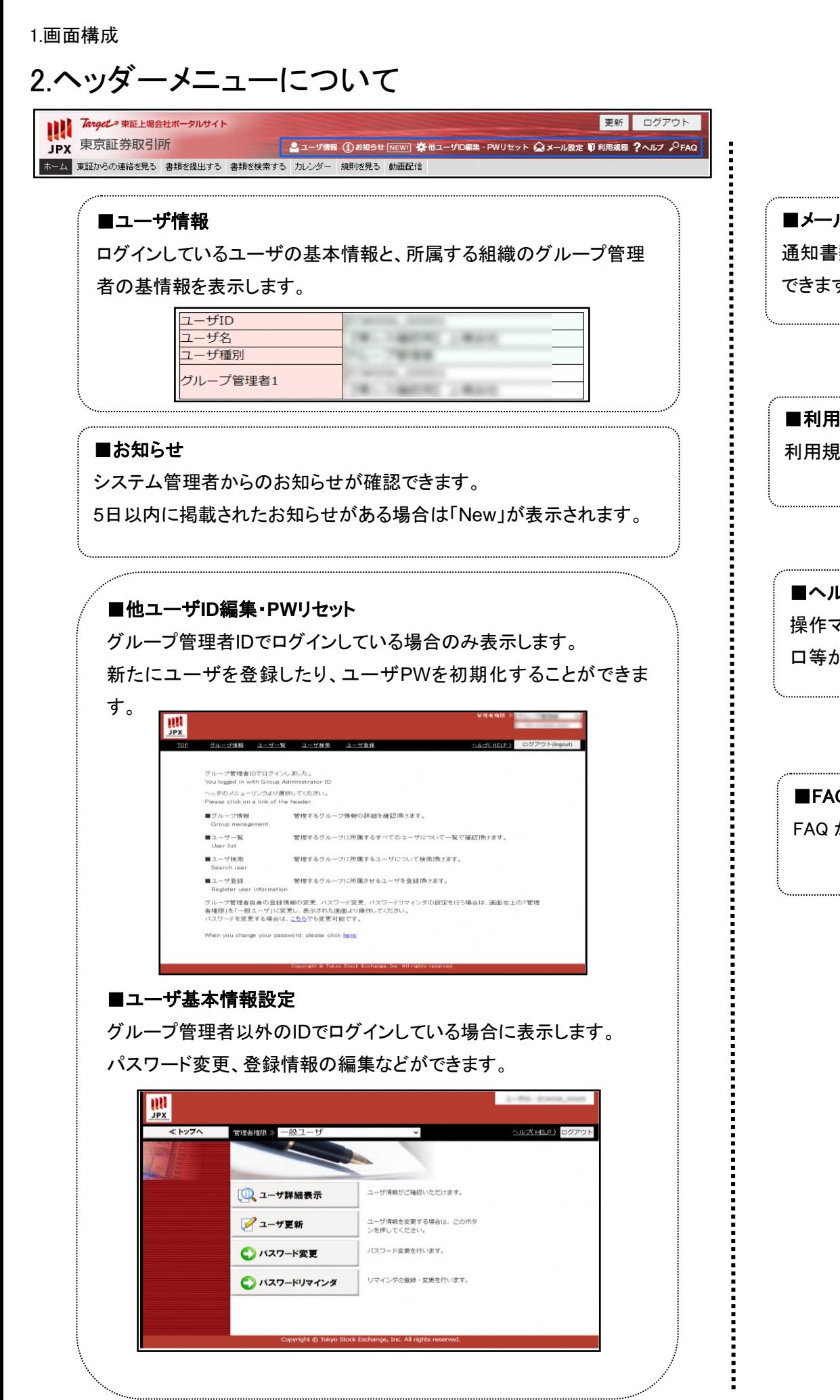

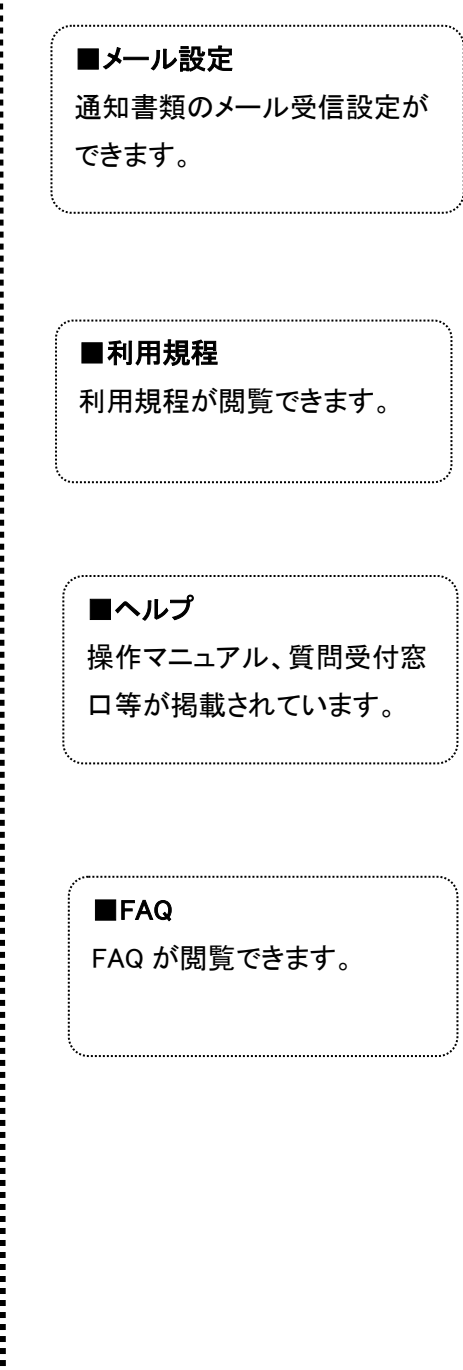

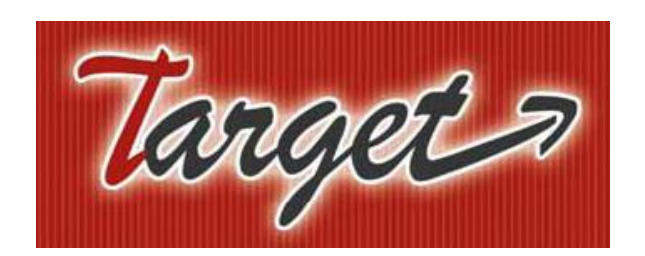

# 上場会社ポータルサイトマニュアル

2.操作(閲覧)

1.通知書類の閲覧

Copyright© JPX Market Innovation & Research, Inc. All rights reserved.

### 1.通知書類の閲覧

■東証からの通知閲覧方法について説明します。

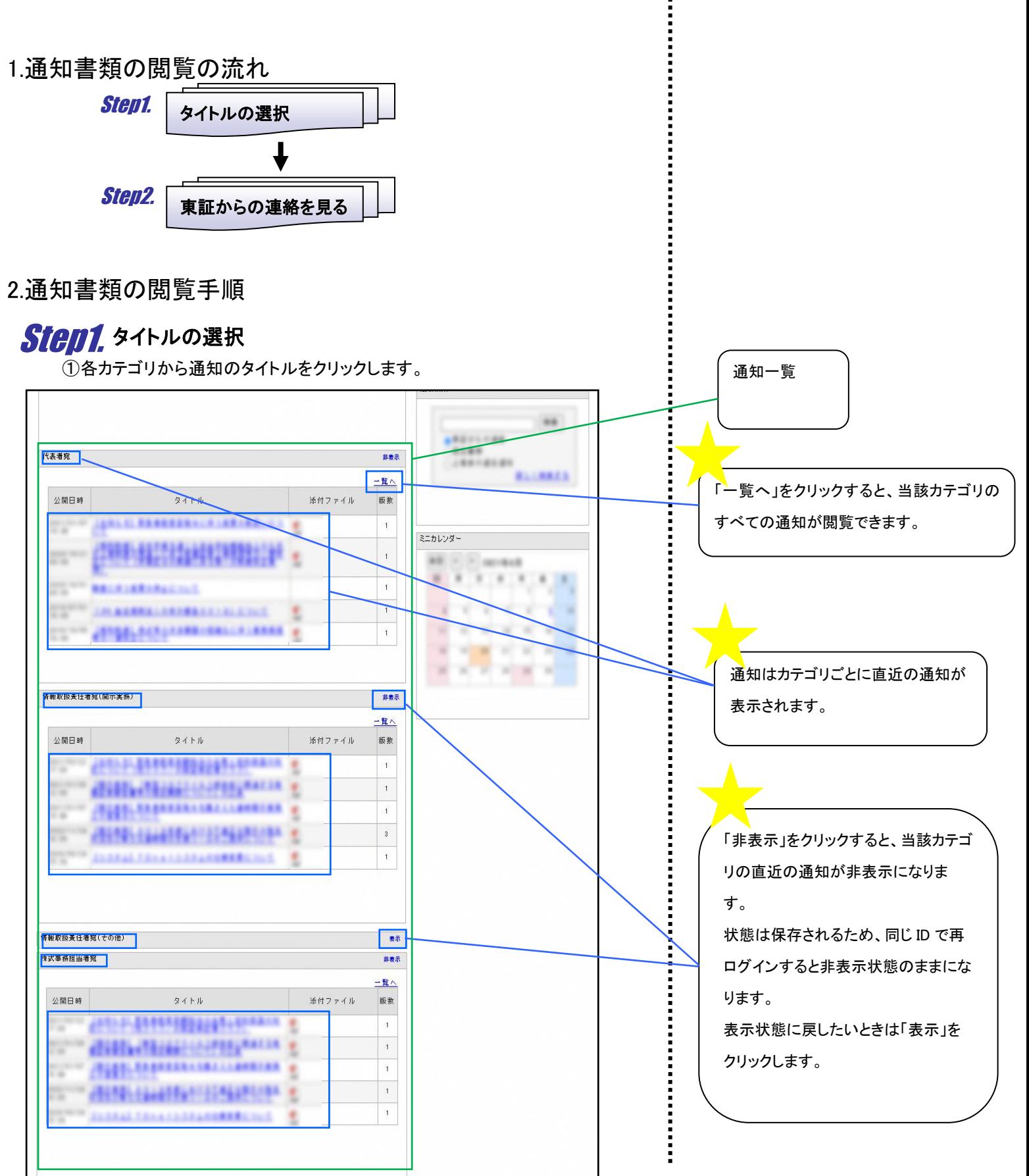

Copyright© JPX Market Innovation & Research, Inc. All rights reserved.

#### 2.操作(閲覧) 東証からの連絡を見る Step2.

 $\left( 0\right)$ 通知の内容が表示されます。

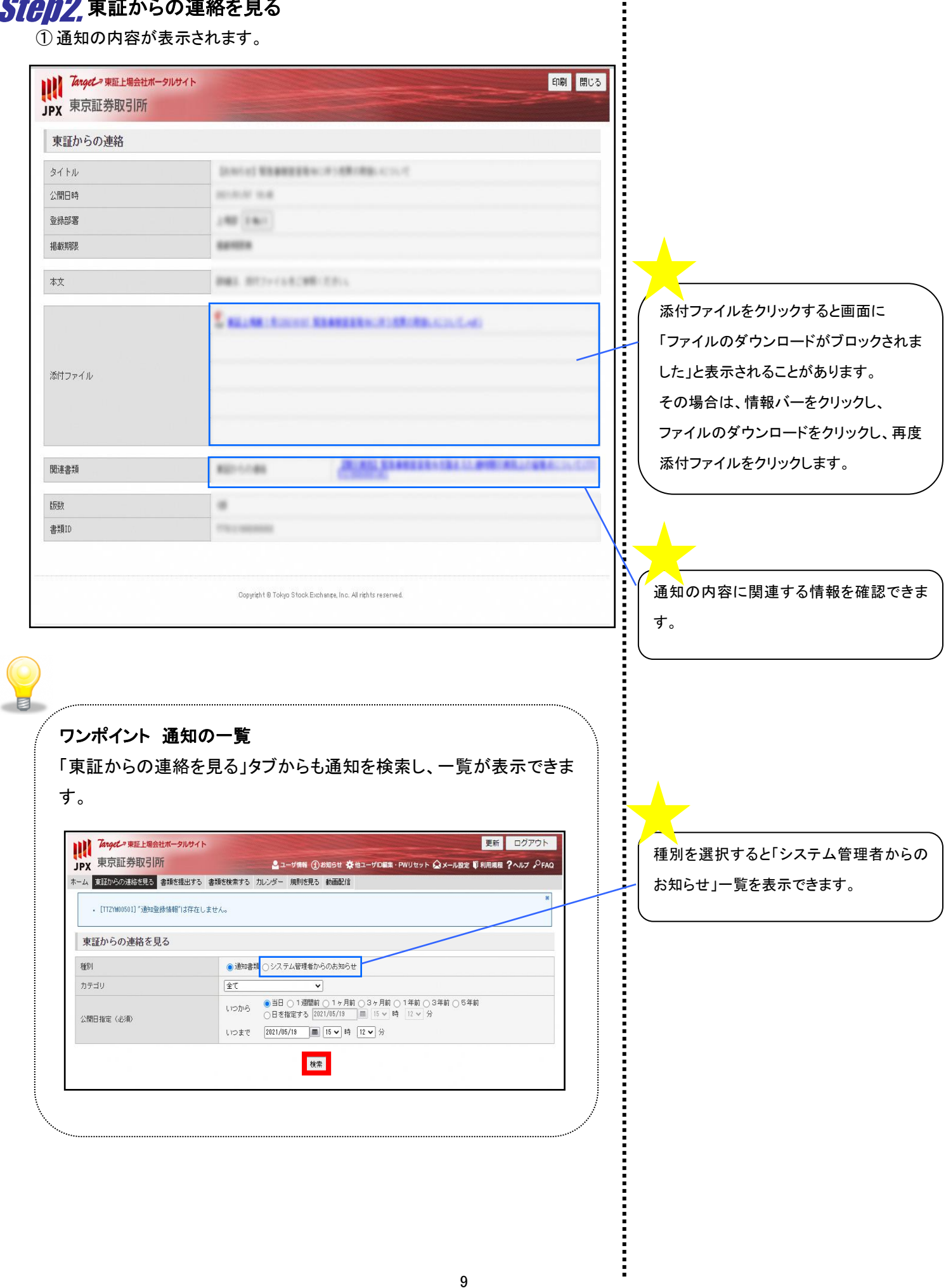

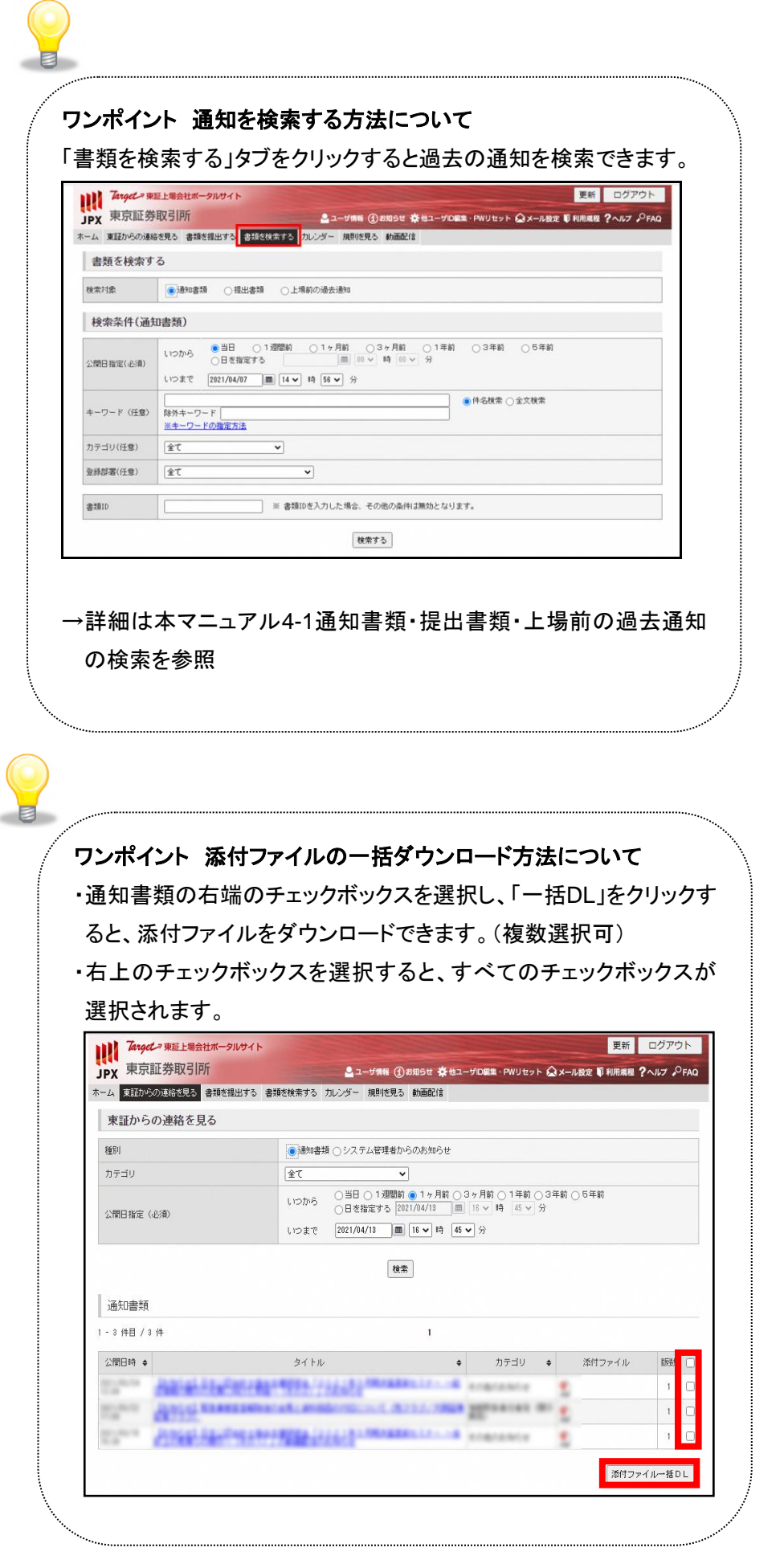

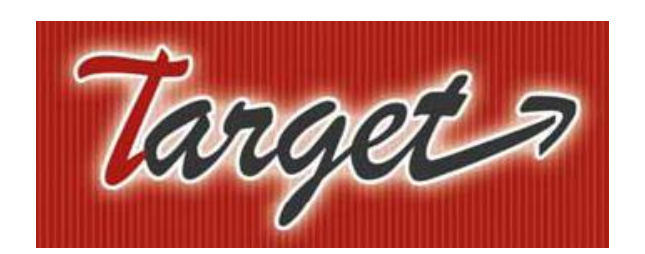

# 上場会社ポータルサイトマニュアル

### 3.操作(提出)

1.提出書類の登録

2.提出書類の確認

3.提出書類の訂正・改版登録

## 1.提出書類の登録

■東証への書類提出方法について説明します。

1.提出書類の登録の流れ

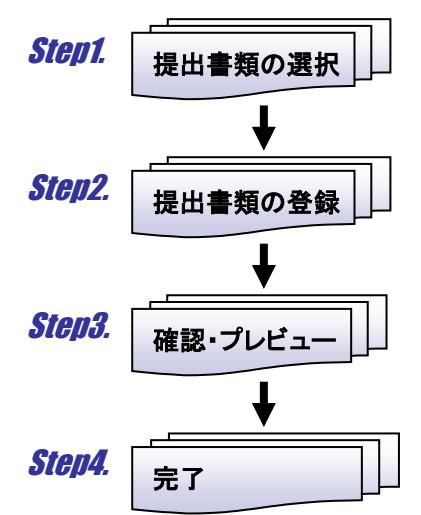

2.提出書類の登録手順

# Step1. 提出書類の選択

① メインメニュー「書類を提出する」タブをクリックします。

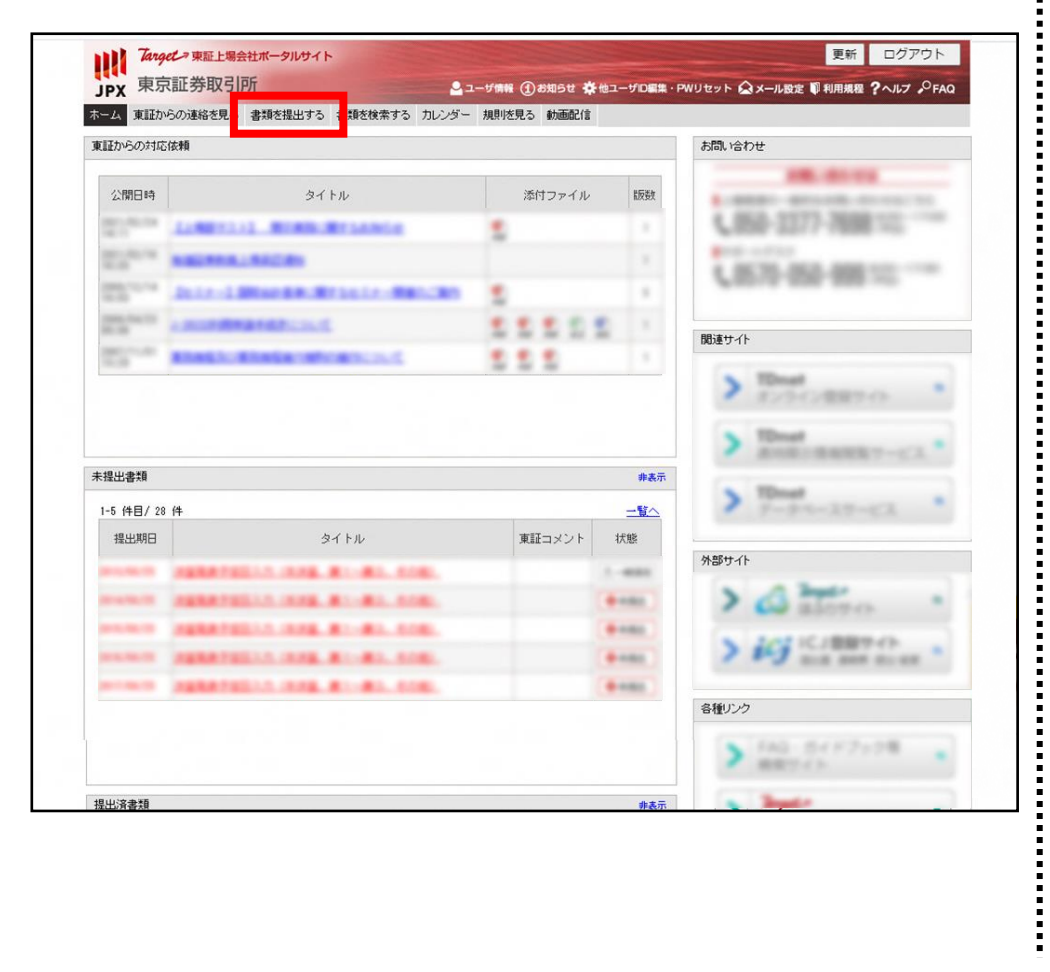

「書類を提出する」タブにアクセスできない 場合は、アクセス権が付与されていませ  $\mathcal{L}_{\alpha}$ グループ管理者にアクセス権の設定につ

いてご相談ください。

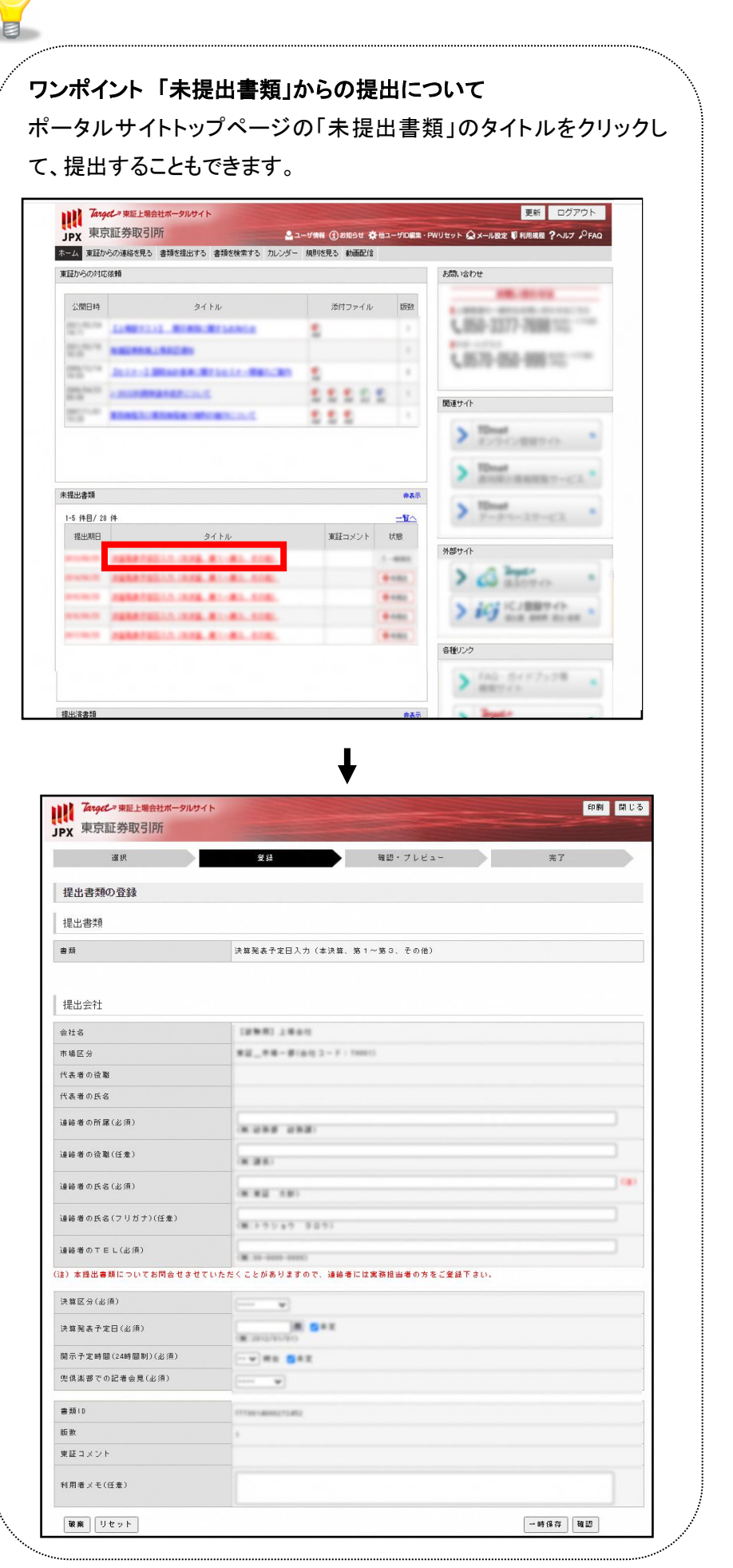

Copyright© JPX Market Innovation & Research, Inc. All rights reserved.. 13

š

i<br>I<br>I<br>I<br>I<br>I<br>I<br>I<br>I<br>I<br>I<br>I<br>I

② 「提出」ボタンをクリックします。

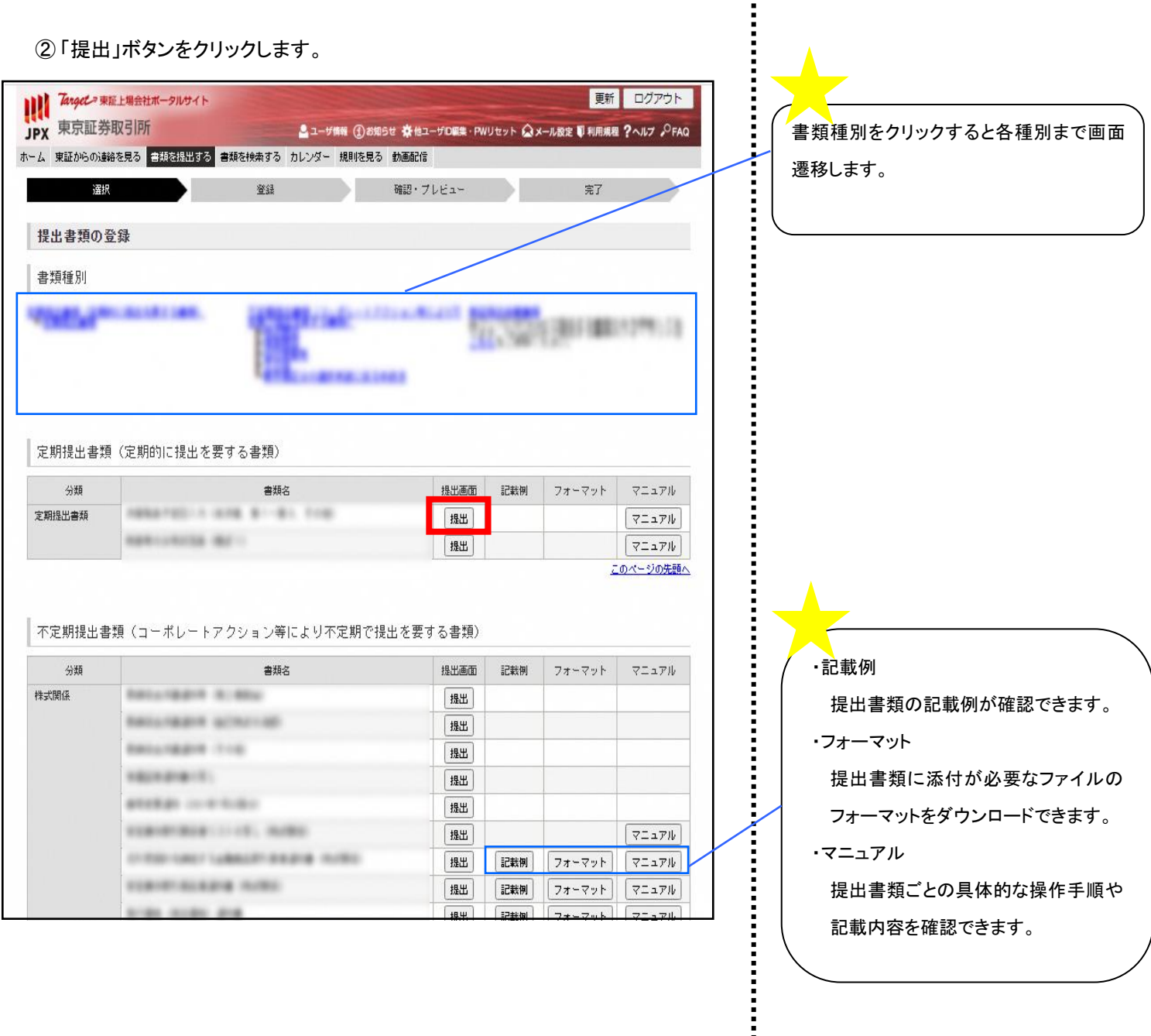

 $\blacktriangle$ 

š

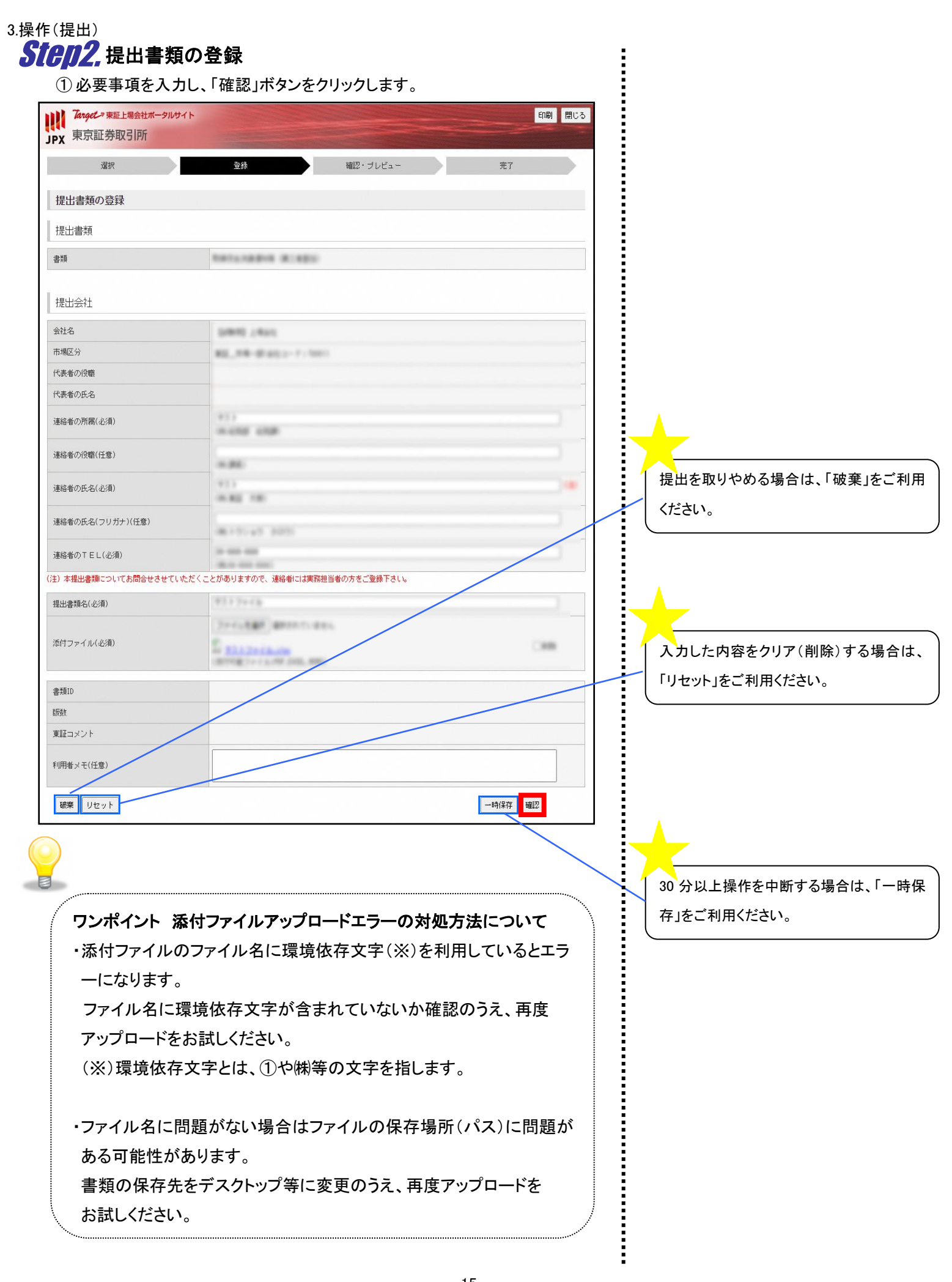

## Step3.確認・プレビュー

① 確認・プレビュー画面で入力した内容を確認し、「登録」ボタンをクリックします。

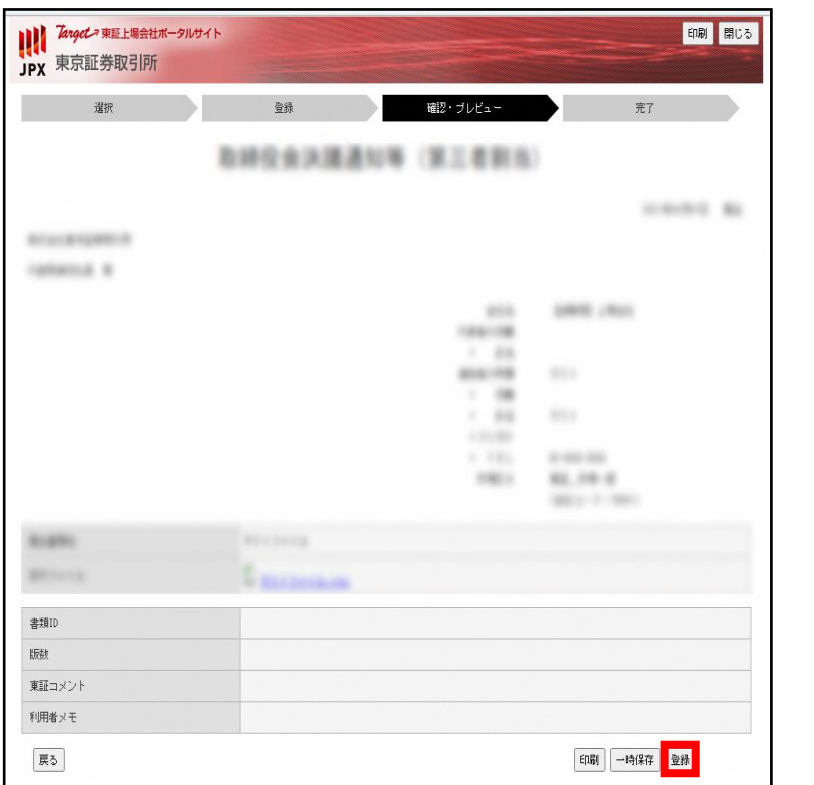

# Step4. 完了

① 完了画面に以下の文言が表示されたら、提出が完了です。

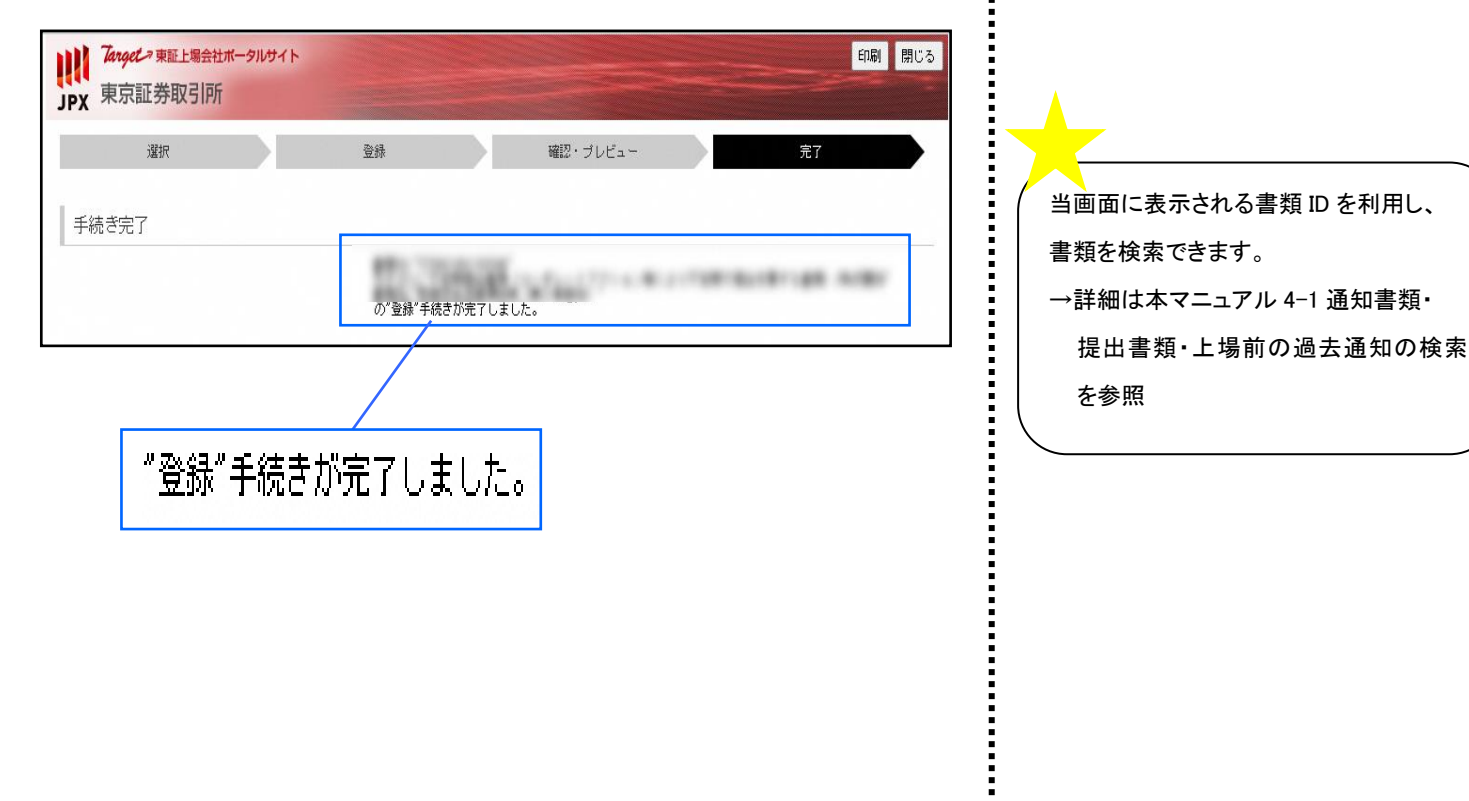

#### 3.操作(提出)

② ポータルサイトトップページ「提出済書類」より状態を確認できます。

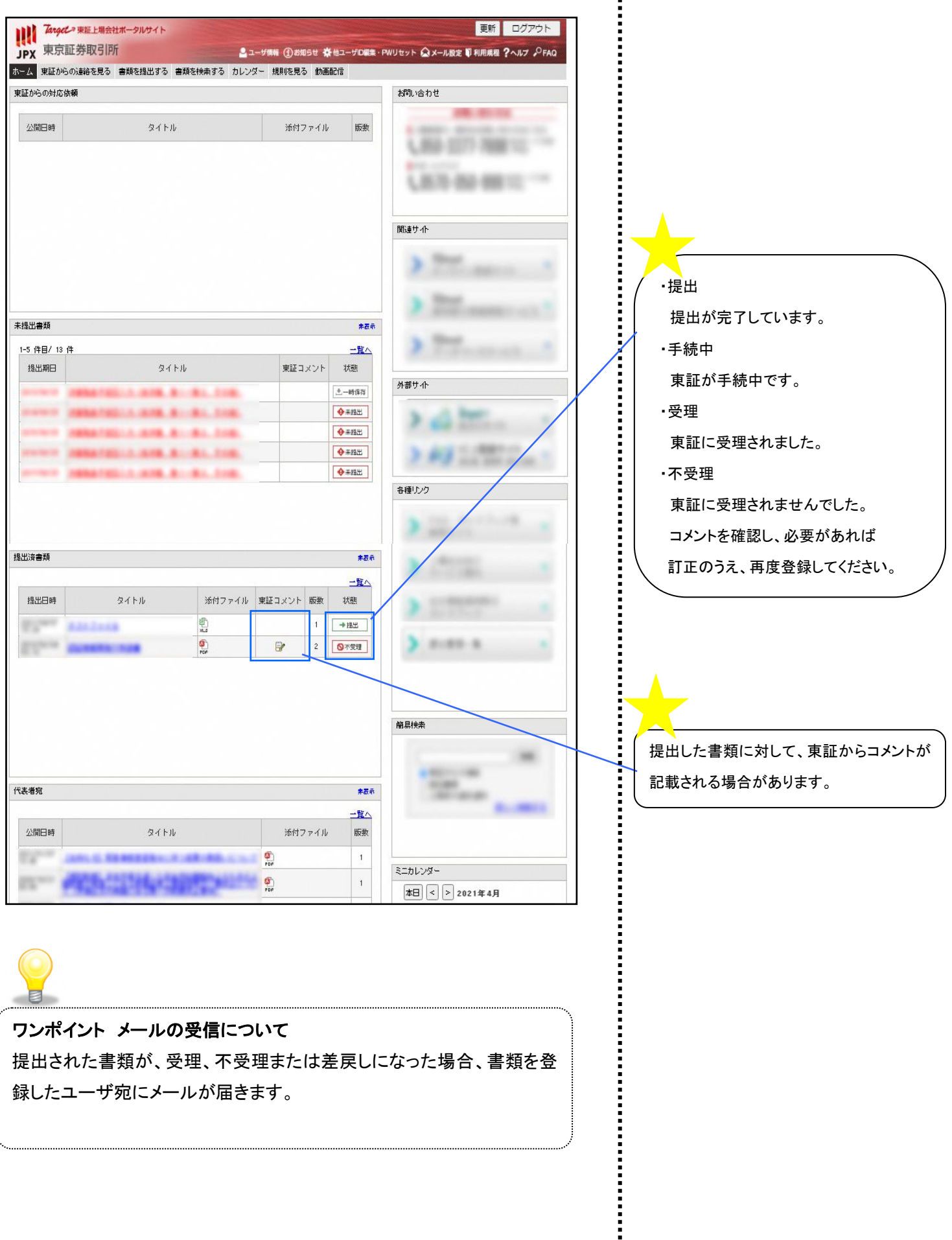

## 2.提出書類の確認

- ■東証へ提出した書類を確認する方法について説明します。
- 1.提出書類の確認の流れ

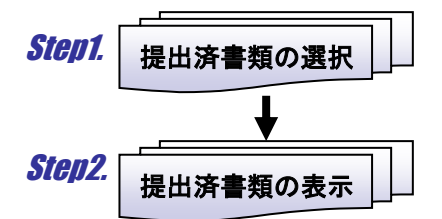

2.提出書類の確認手順

### Step1. 提出済書類の選択

① トップページの「提出済書類」から書類のタイトルをクリックします。

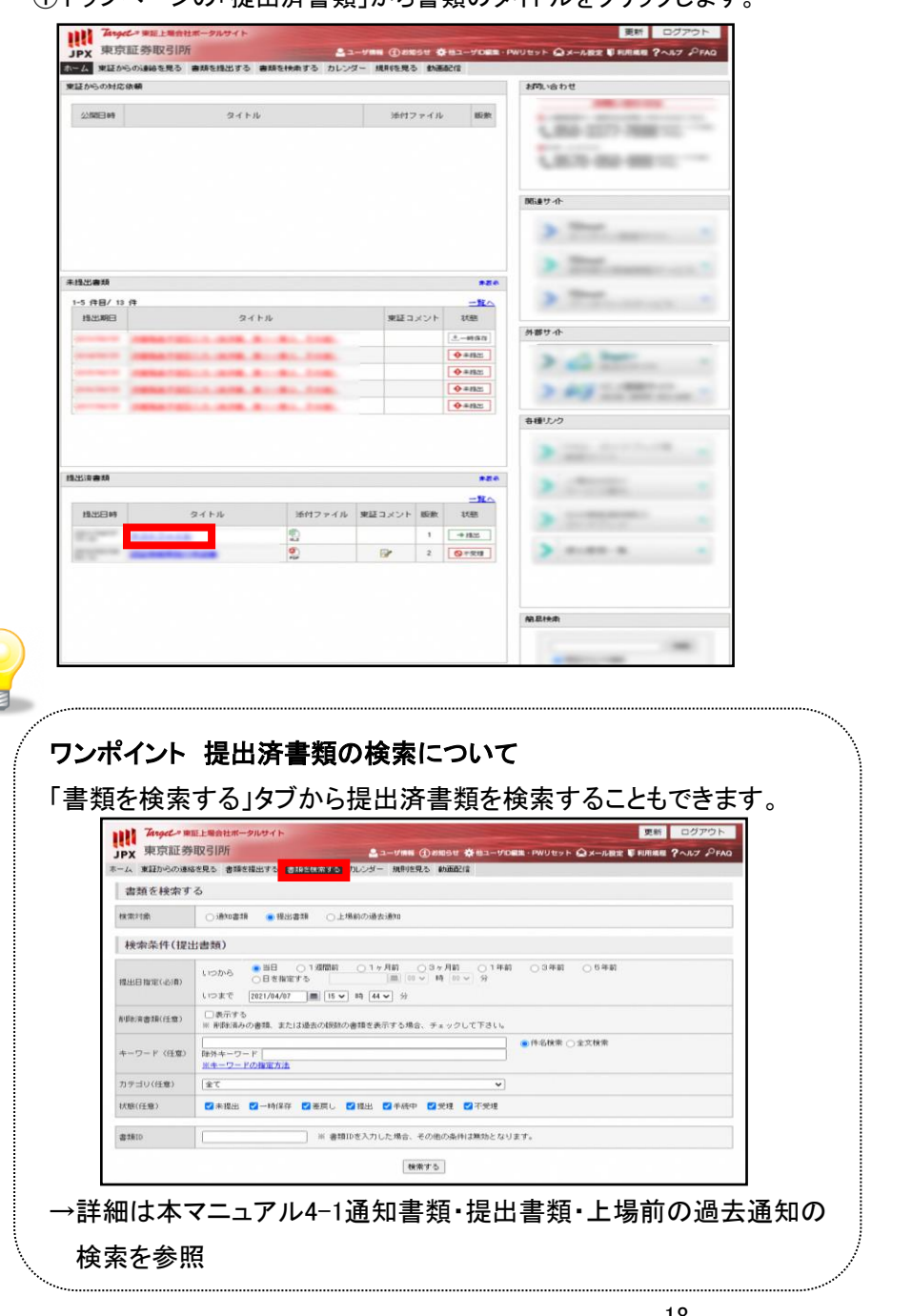

Copyright© JPX Market Innovation & Research, Inc. All rights reserved..

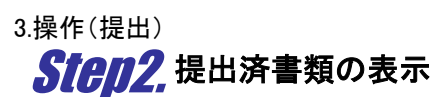

① 提出済書類が表示されます。

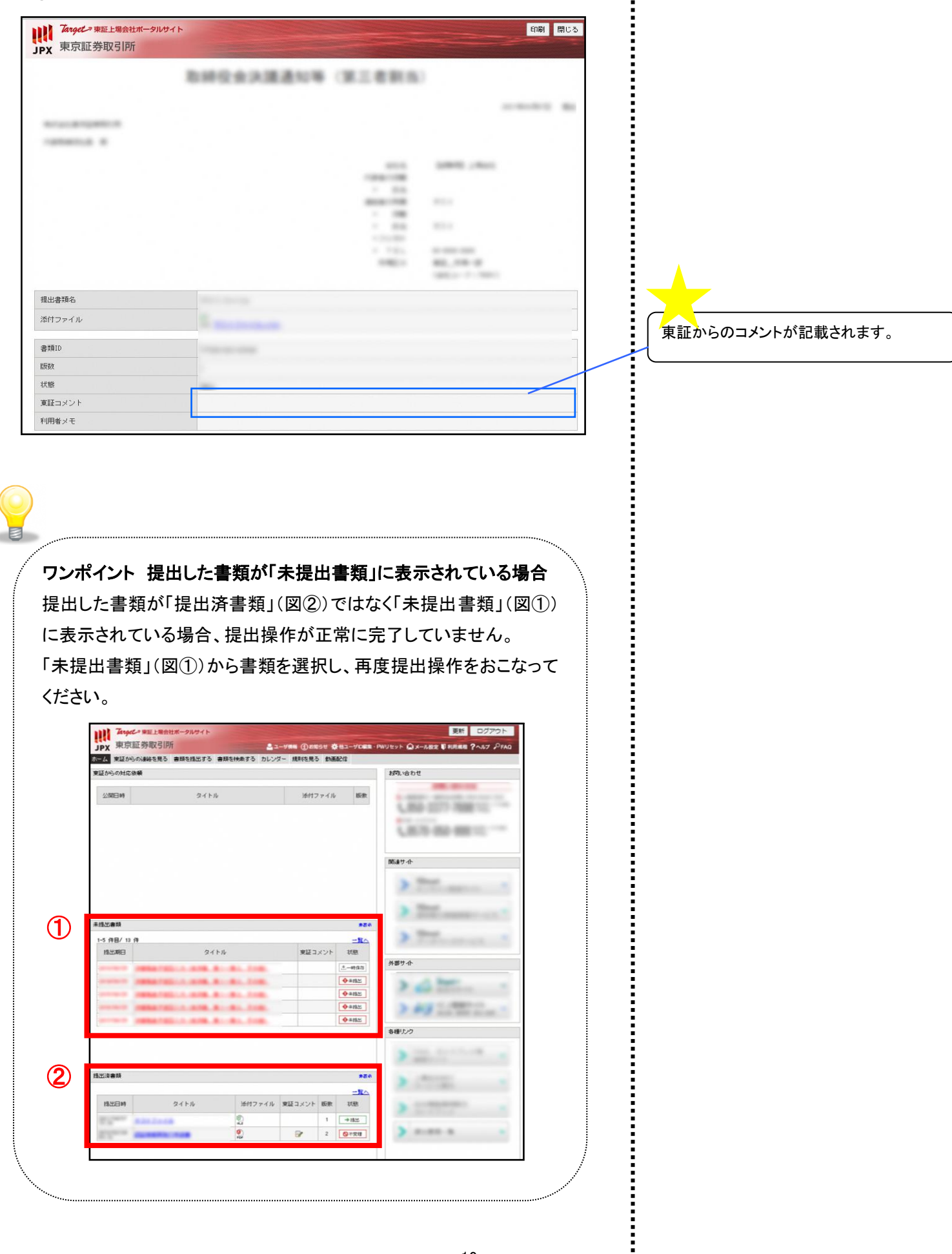

Copyright© JPX Market Innovation & Research, Inc. All rights reserved.. 19

#### 3.操作(提出)

# 3.提出書類の訂正・改版登録

- ■一時保存した提出書類を引続き作成する方法について説明します。
- ■差戻しされた提出書類の再登録をおこなう方法について説明します。
- ■提出済書類の改版登録をおこなう方法について説明します。

※提出書類の状態によって手順が異なりますので、事前に以下を確認して ください。

### <訂正>

対象:一時保存した書類、差戻しされた書類

「未提出書類」からタイトルをクリックすると入力画面が表示され、訂正で きます。

### <改版>

対象:受理された書類、不受理になった書類 「提出済書類」からタイトルをクリックし、「改版」ボタンをクリックすると入 力画面が表示され、改版できます。

をクリックすると登録画面が表示され、訂正できます。

### 1.提出書類の訂正・改版登録の流れ

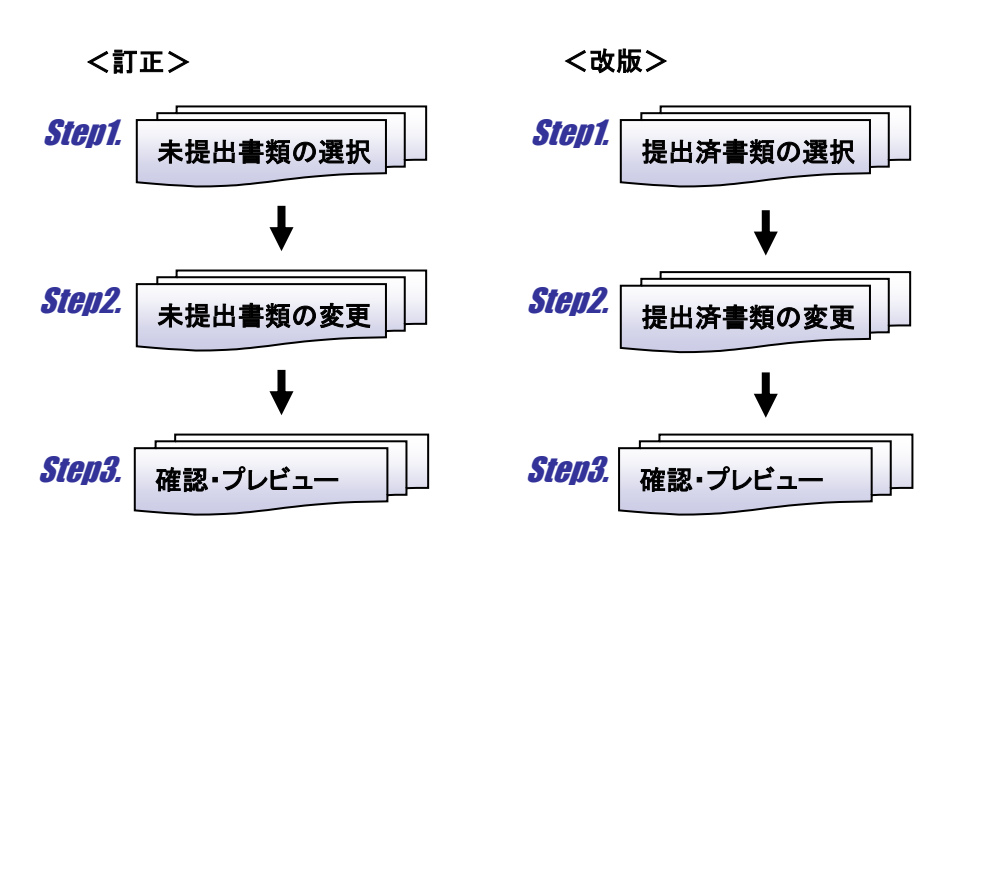

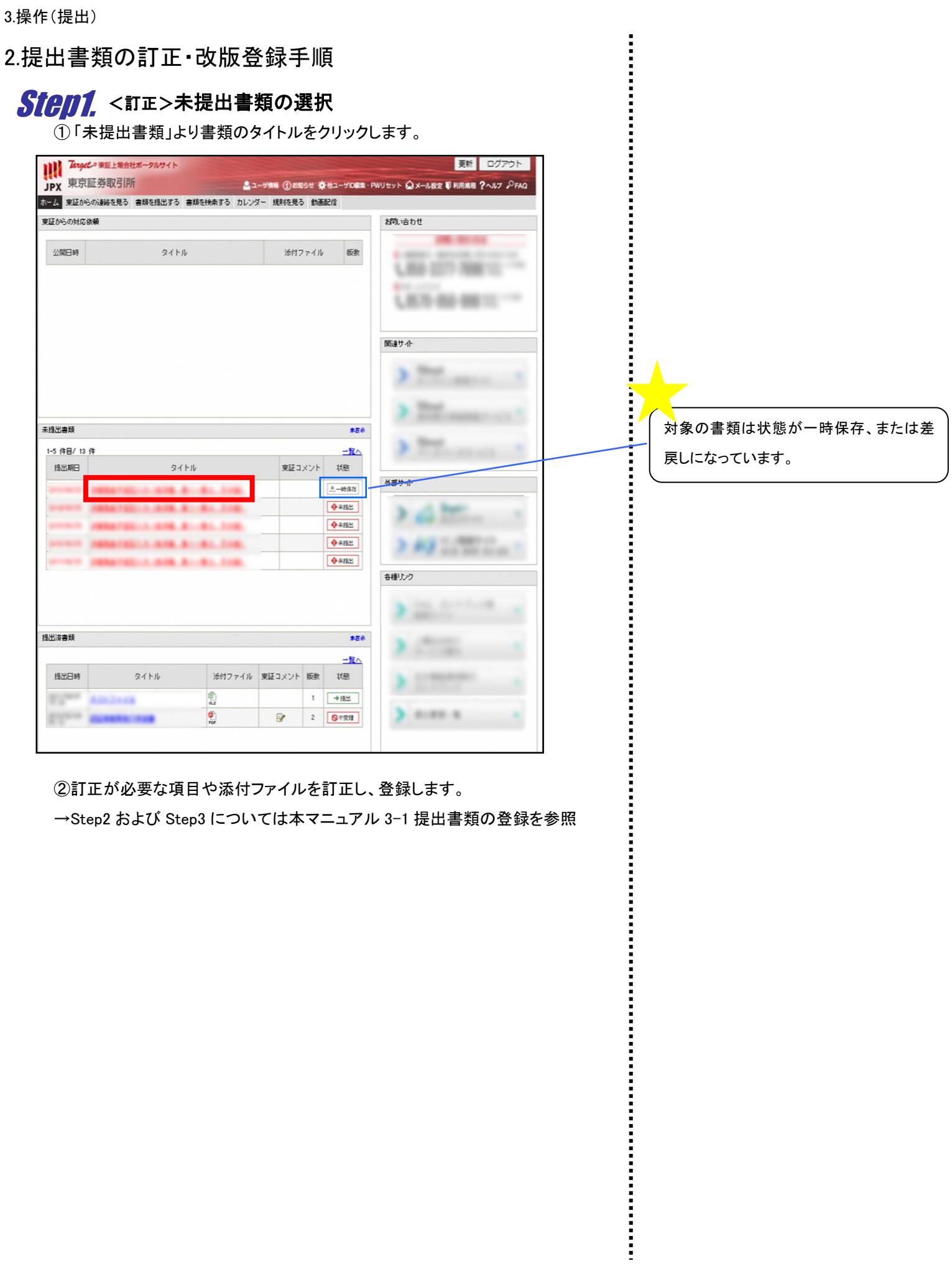

#### Step1.<改版>提出済書類の選択 ① 「提出済書類」から書類のタイトルをクリックします。 Target \* 東証上場会社ボータルサイト 更新 ログアウト JPX 東京証券取引所 <u>2</u>ユーザ情報 ①お知らせ 祭他ユーザD編集·PWリセット △メール設定 W 利用規程 ?ヘルプ 。OFAQ ホーム 東証からの連絡を見る 書類を提出する 書類を検索する カレンダー 規則を見る 動画配信 東証からの対応依頼 お問い合わせ 公開日時  $\frac{1}{2} \times \frac{1}{2} \times \frac{1$ 添付ファイル 版数 L.89-1073-788810 **LIGN-BD-RB** 関連サイト 未提出書類 非表示 1-5 件目/ 13 件 三覧へ 東証コメン 提出期日  $245B$ 活群 从城井区  $+-46275$ 419.8 **FREATRICA (RFR. R .- R).** 2100 ◆未提出 **TANATALIA (ATR. A) ( B)**, 218. ◆未提出 対象の書類は状態が受理か不受理になっ *SEATELLA (ATE, B)* (AL. 218) ◆未提出 ています。◆未提出 各種リンク 提出资金额 非素素 三覧へ 提出日時  $\frac{1}{2}$ 添付ファイル 東証コメン 販教  $\sqrt{3}$ 国 ■ V受理 *ASSESSED* ä  $\frac{1}{\sqrt{2}}$  $2$   $\sqrt{9}$ *RESERVATORS*  $\mathbb{R}$

② 「改版」ボタンをクリックします。

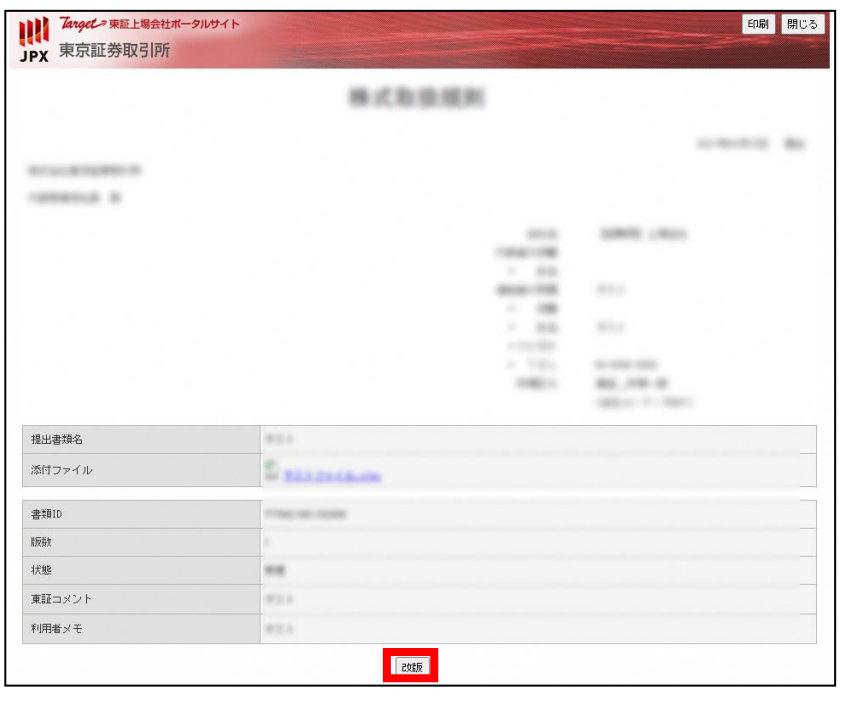

③訂正が必要な項目や添付ファイルを訂正し、登録します。

→Step2 および Step3 については本マニュアル 3-1 提出書類の登録を参照

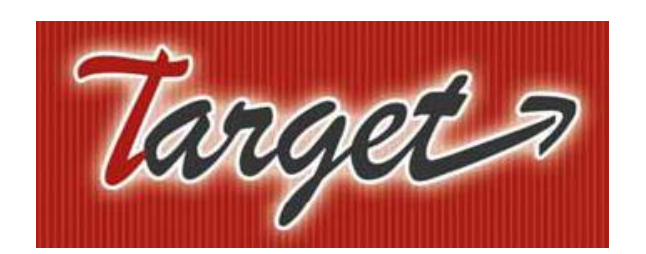

# 上場会社ポータルサイトマニュアル

4.操作(検索)

1.通知書類・提出書類・上場前の過去通知の検索

## 1.通知書類・提出書類・上場前の過去通知の検索

■通知書類・提出書類・上場前の過去通知を検索する方法について説明します。

1.通知書類・提出書類・上場前の過去通知の検索の流れ

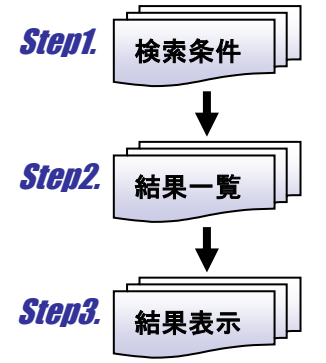

2.通知書類・提出書類・上場前の過去通知の検索手順

### **Step1.** 検索条件

① 「書類を検索する」タブをクリックし、検索条件を指定します。

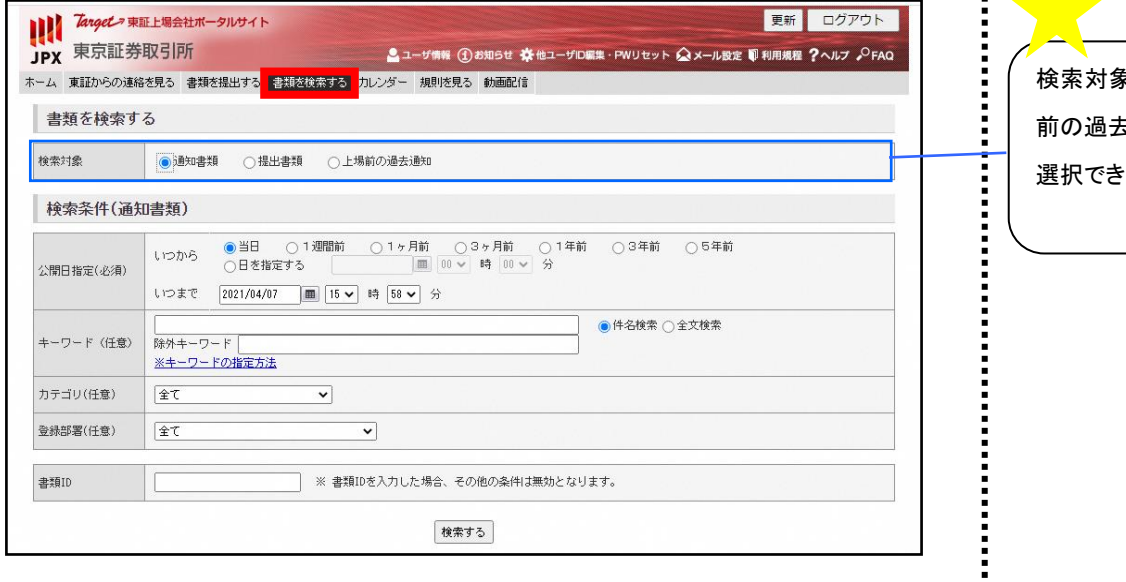

まは「通知書類」「提出書類」「上場 前の過去通知」から まま。

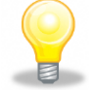

### ワンポイント キーワード検索について

全文検索では添付ファイル内のキーワードも検索対象になります。

② 「検索する」ボタンをクリックします。

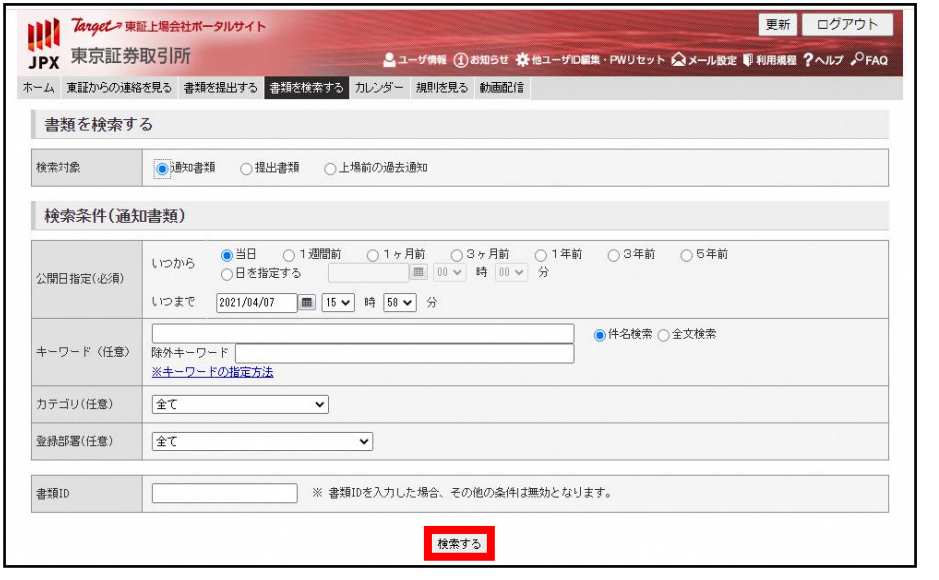

#### 結果一覧 *Step2.*

① 結果一覧が表示されます。

・検索対象:通知書類を選択した場合 け

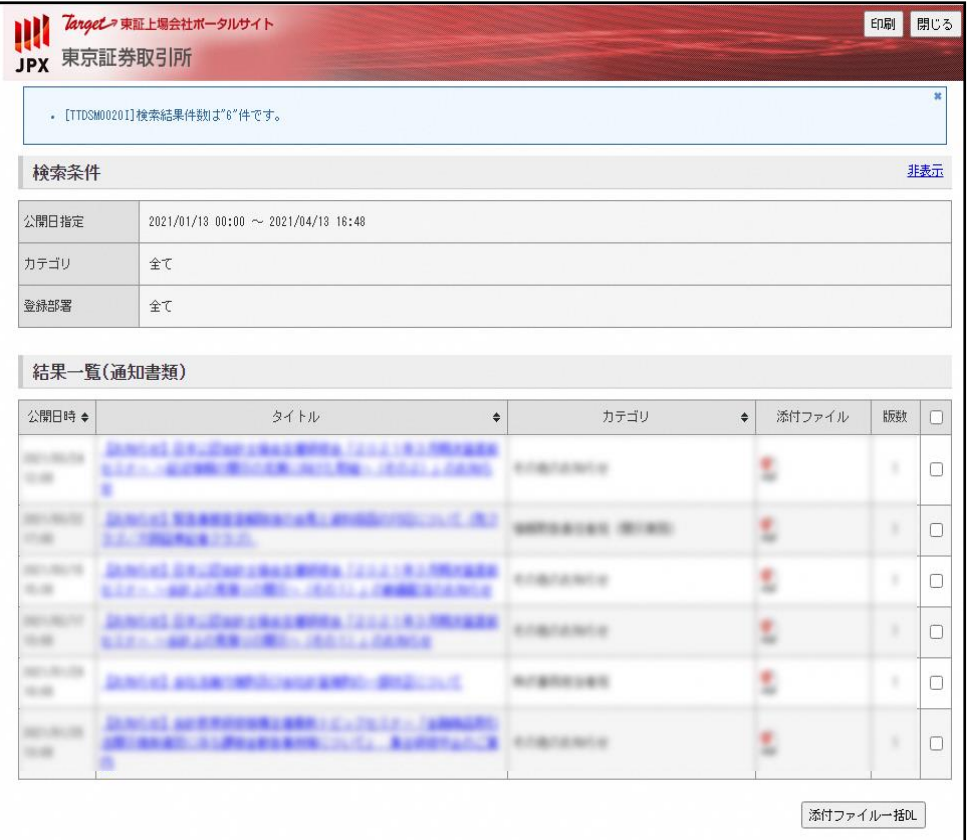

・検索対象:提出書類を選択した場合

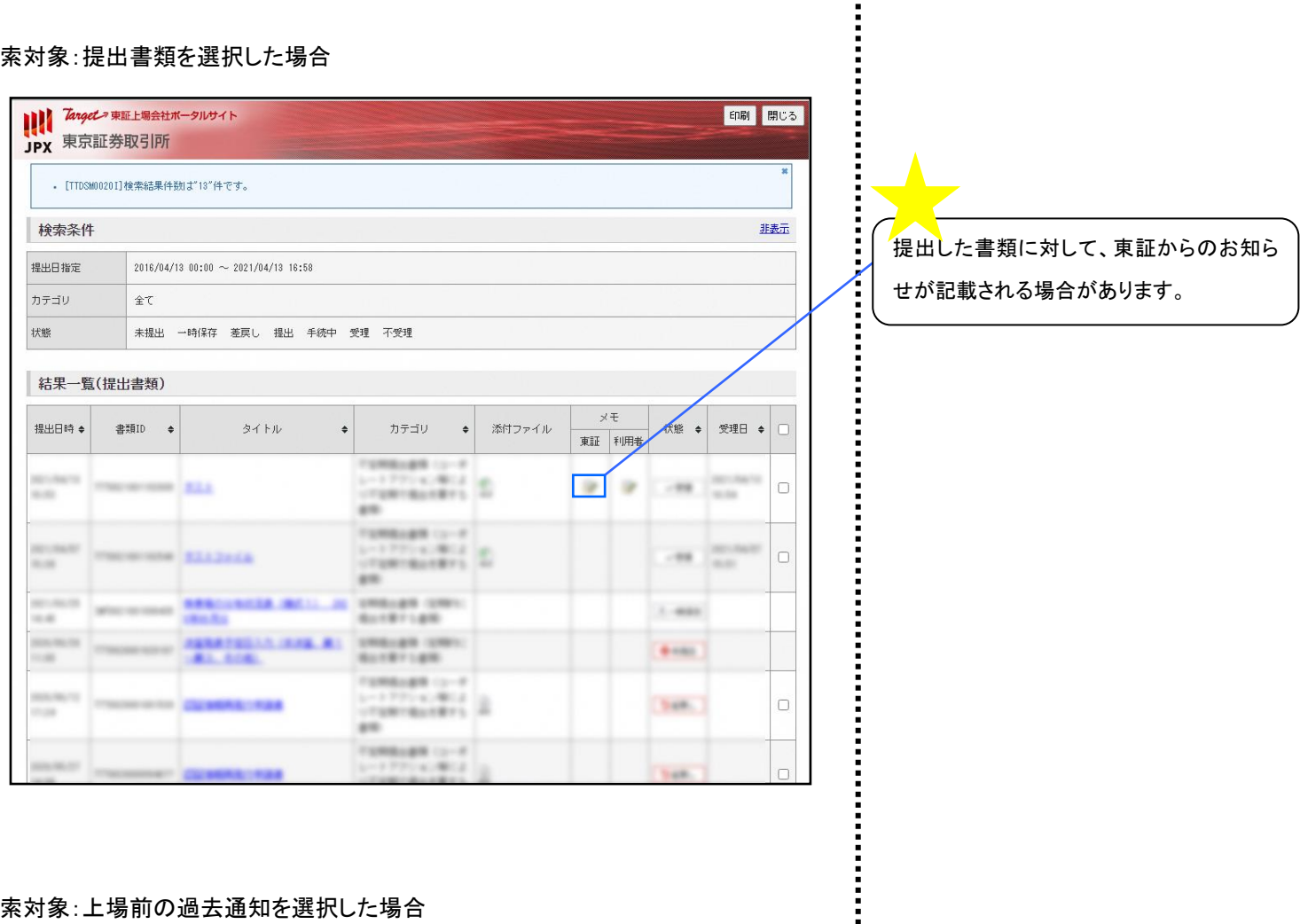

・検索対象:上場前の過去通知を選択した場合

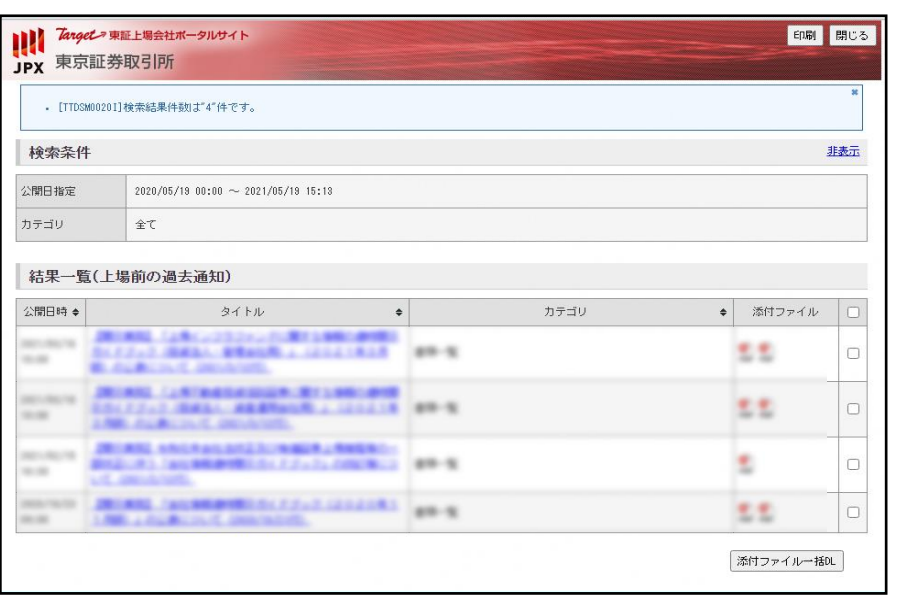

#### 結果表示 Step3.

① 結果一覧のタイトルをクリックすると詳細画面が表示されます。

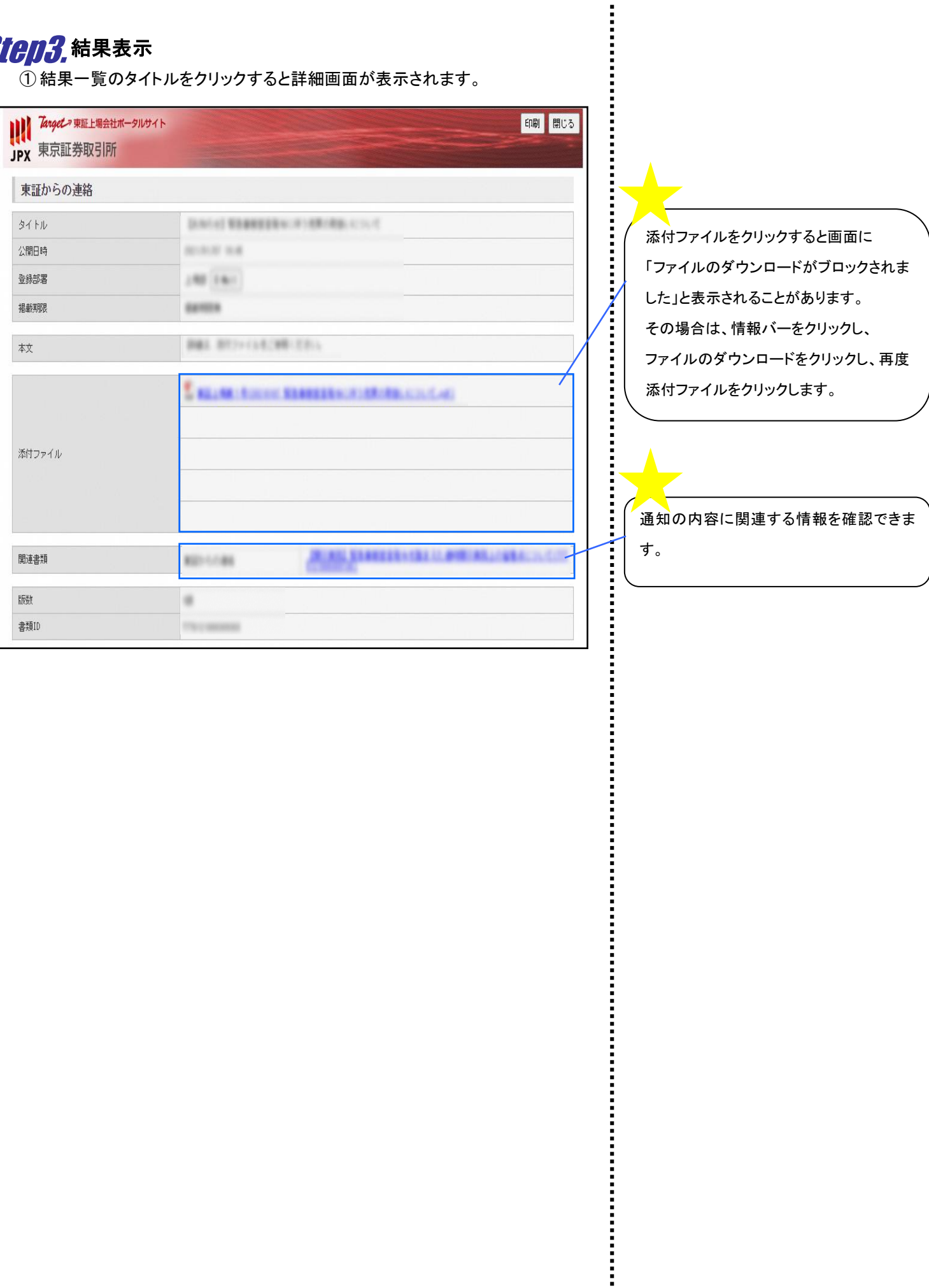

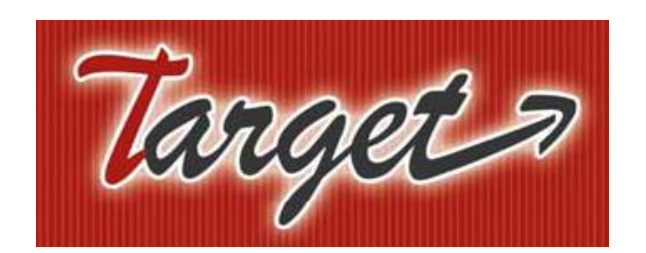

# 上場会社ポータルサイトマニュアル

### 5.カレンダー

1.予定の閲覧

2.カレンダーへの予定登録

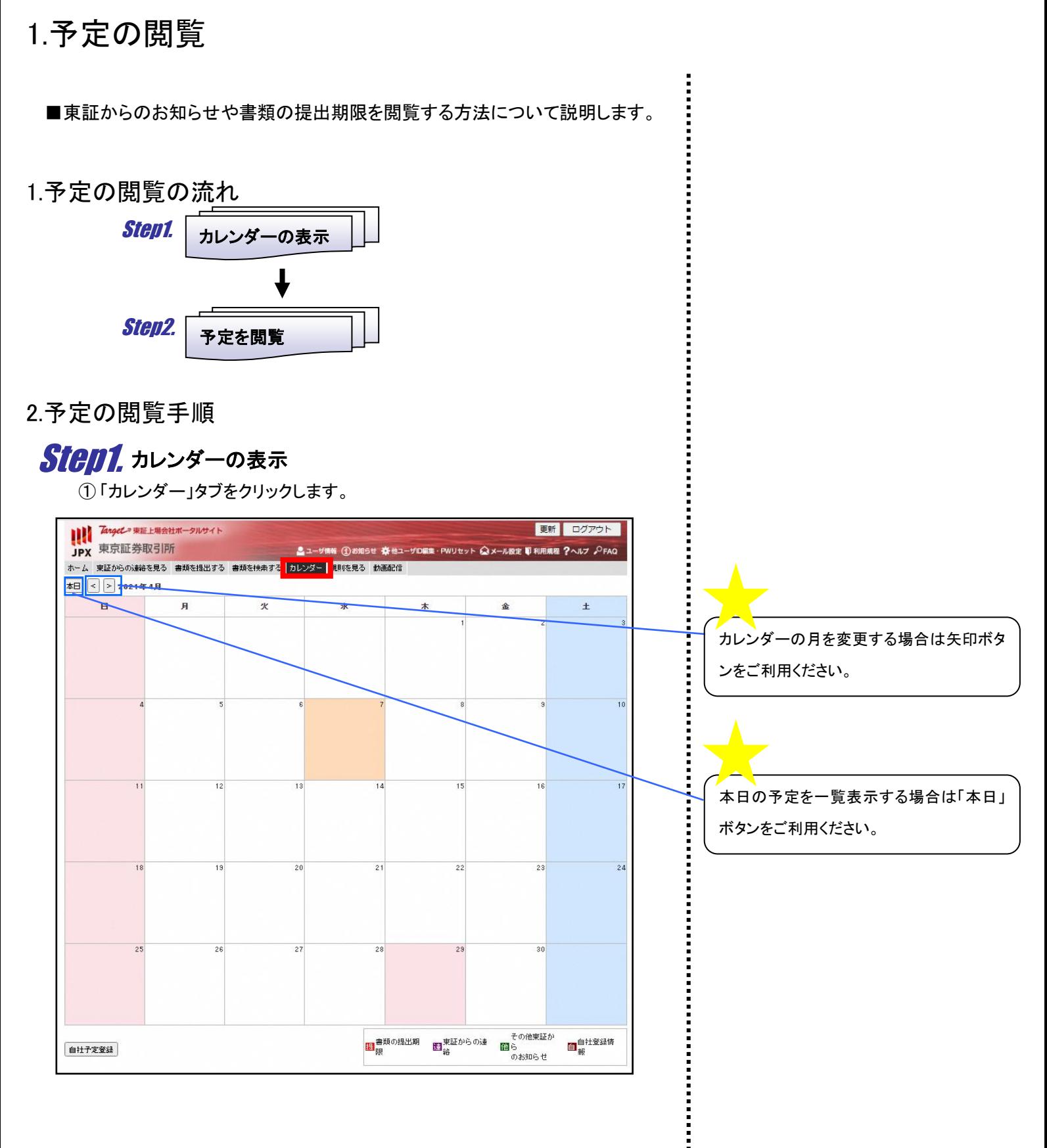

#### 予定を閲覧 Step2.

① 予定のタイトルをクリックします。

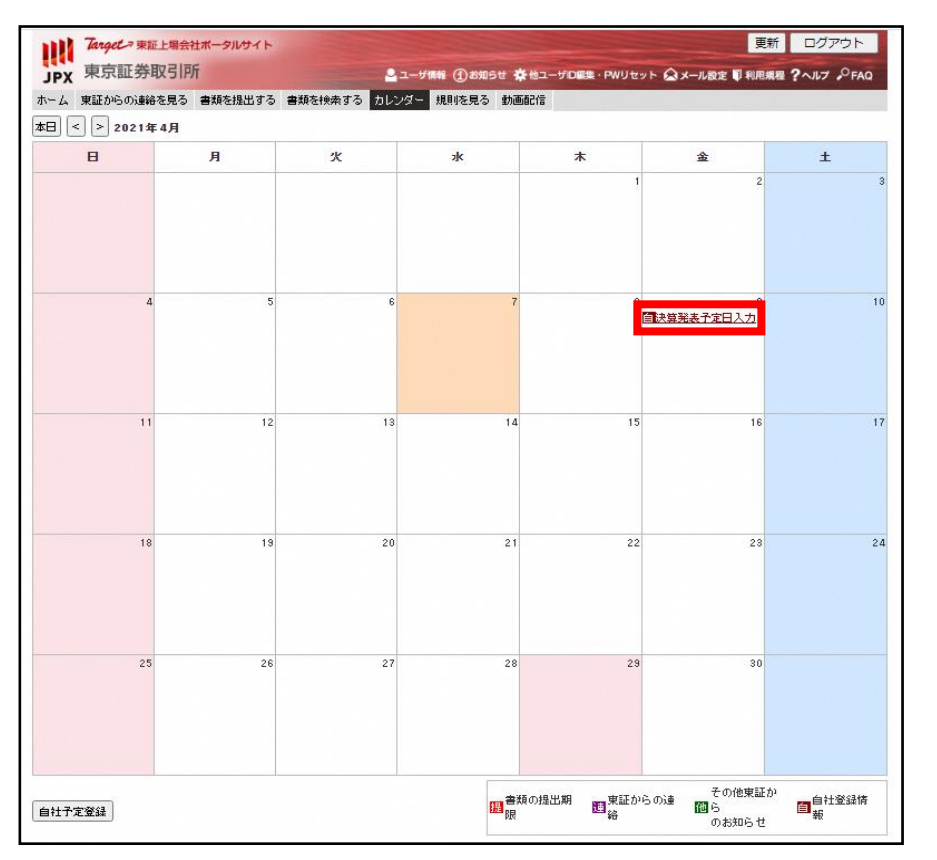

#### ② 予定の詳細が表示されます。

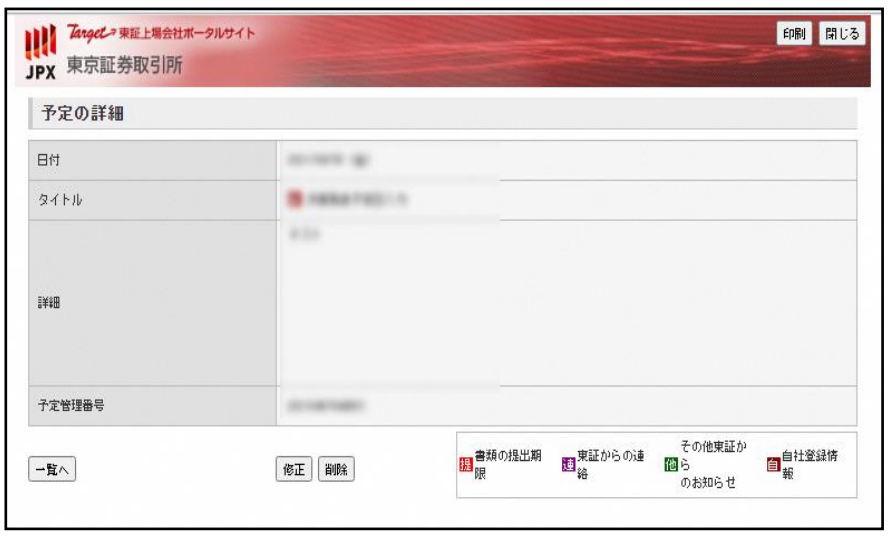

## 2.カレンダーへの予定登録

■カレンダーに自社予定を登録する方法について説明します。

- 1.カレンダーへの予定登録の流れ 自社予定の登録 登録をした自社予定の確認 Step1. Step2.
- 2.カレンダーへの予定登録手順

### Step1. 自社予定の登録

① 「カレンダー」タブをクリックし、「自社予定登録」ボタンをクリックします。

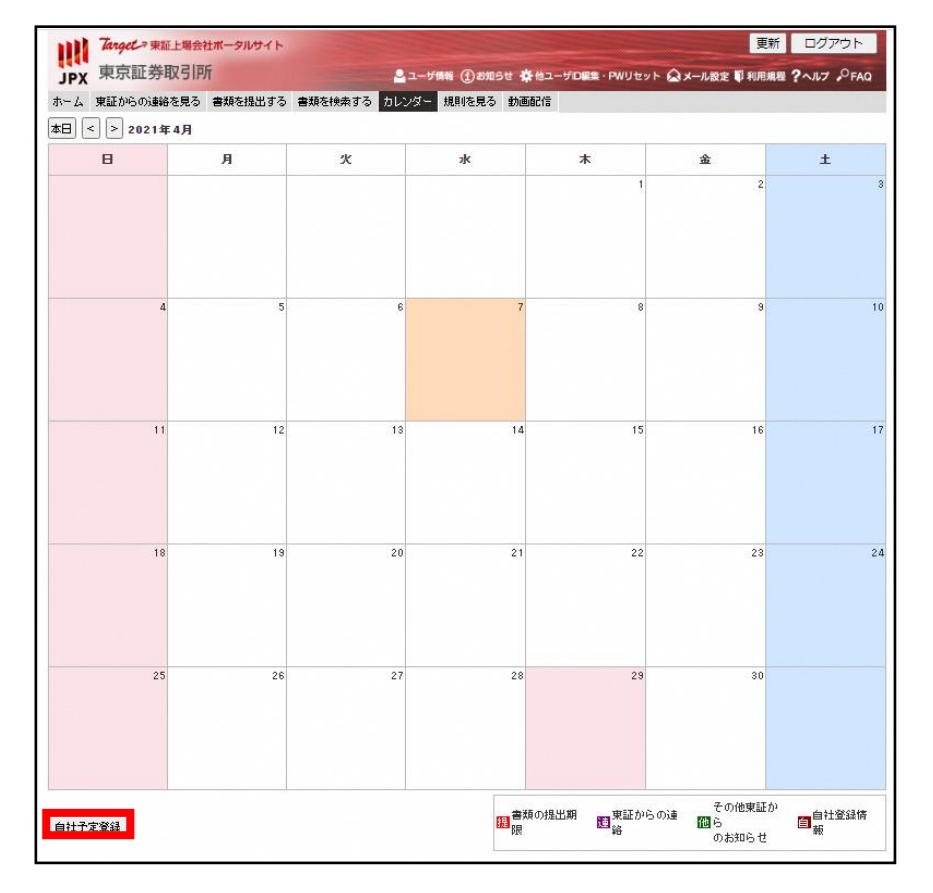

② 必須事項(日付・タイトル)を入力し、「確認」ボタンをクリックします。

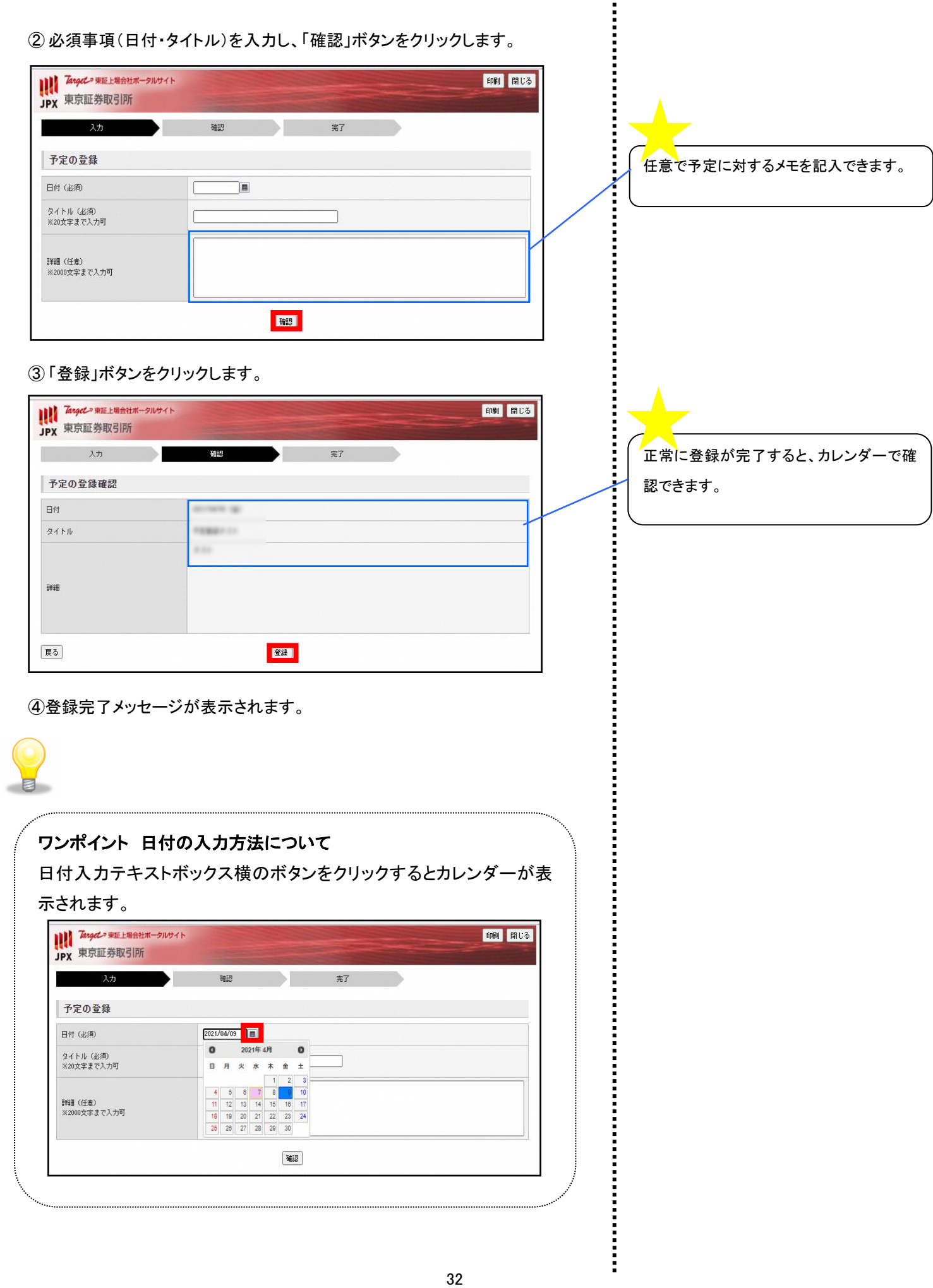

## Step2. 登録をした自社予定の確認

① カレンダーに登録した予定が表示されます。

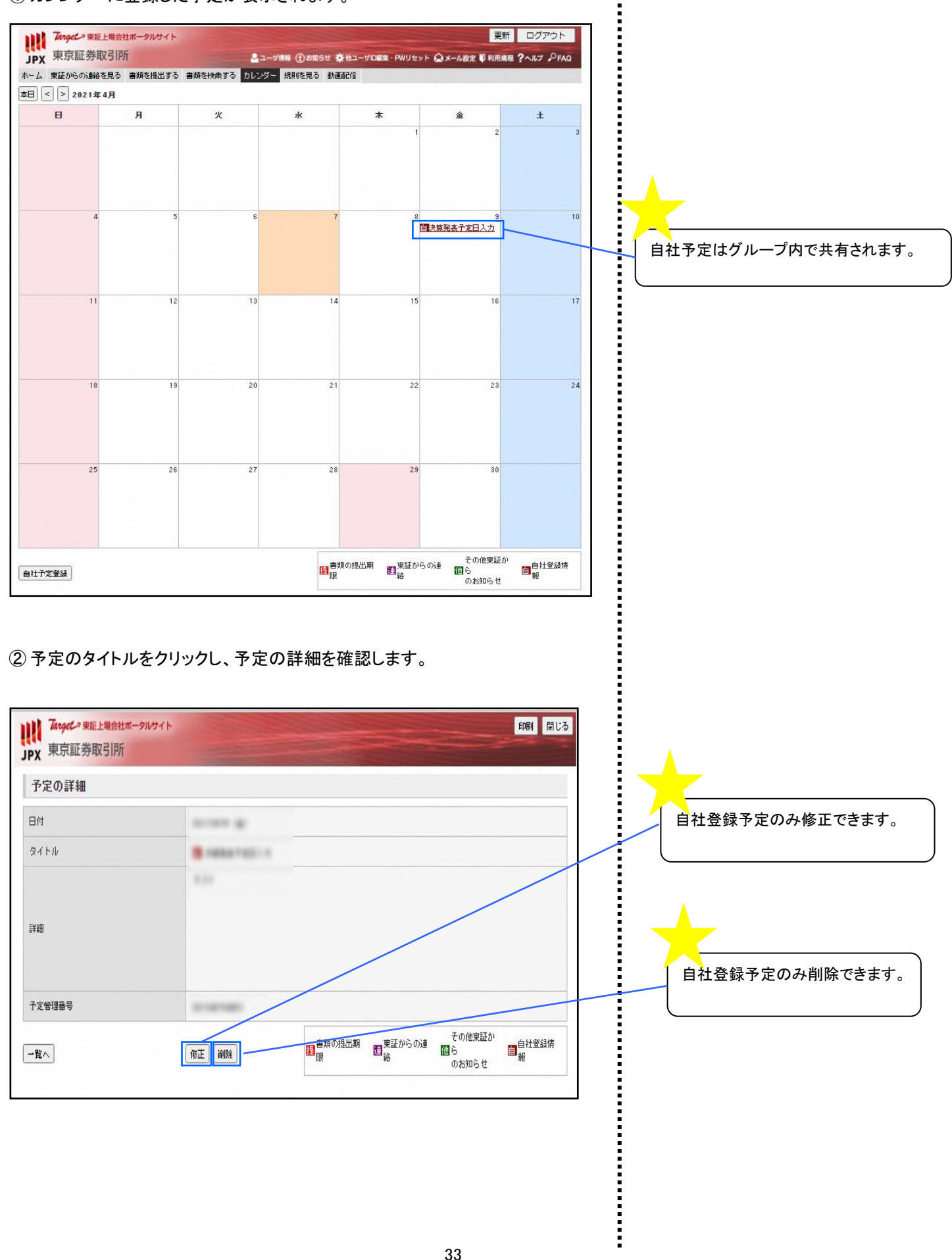

Copyright© JPX Market Innovation & Research, Inc. All rights reserved..